## **Mga Gabay para sa Direct Deposit**

*Paano Mag-enroll o Mag-edit ng Iyong Direct Deposit*

## 1) **Mag-sign in sa iyong [IDES account.](https://benefits.ides.illinois.gov/Benefits/profile/responseHandlerAction.do?TAM_OP=login&USERNAME=unauthenticated&ERROR_CODE=0x00000000&METHOD=GET&URL=%2FBenefits%2F&REFERER=https%3A%2F%2Fides.illinois.gov%2F)**

- a. Kung wala kayong *ILogin* account, sundin ang mga hakbang para makagawa ng iyong account. Pagkatapos, mag-sign in.
- b. Kung mayroon ka nang ILogin account, sundin ang mga hakbang para mag-sign in.
- 2) Kapag naka-log in ka na sa iyong benefits page, **mag-hover sa tab na Individual Home at piliin ang "Enroll in Direct Deposit/Edit My Direct Deposit."**

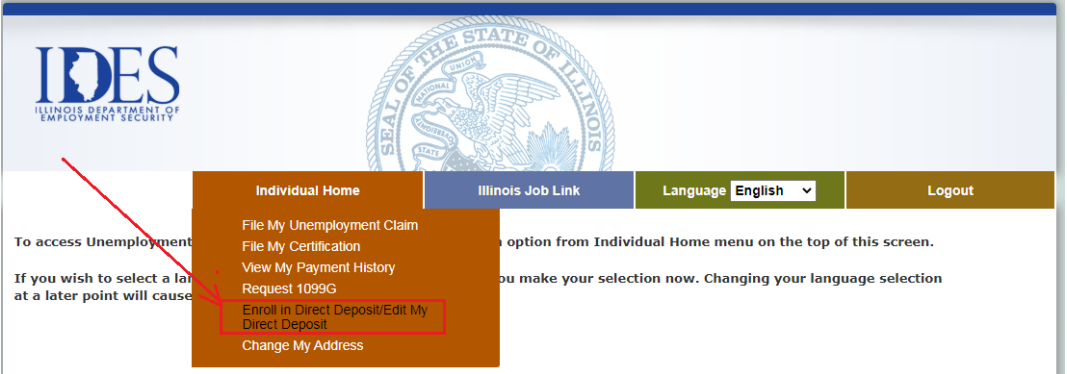

3) Makikita mo ang Direct Deposit Security Questions page. **Punan nang tama ang lahat ng mga patlang** at **i-click ang CONTINUE**.

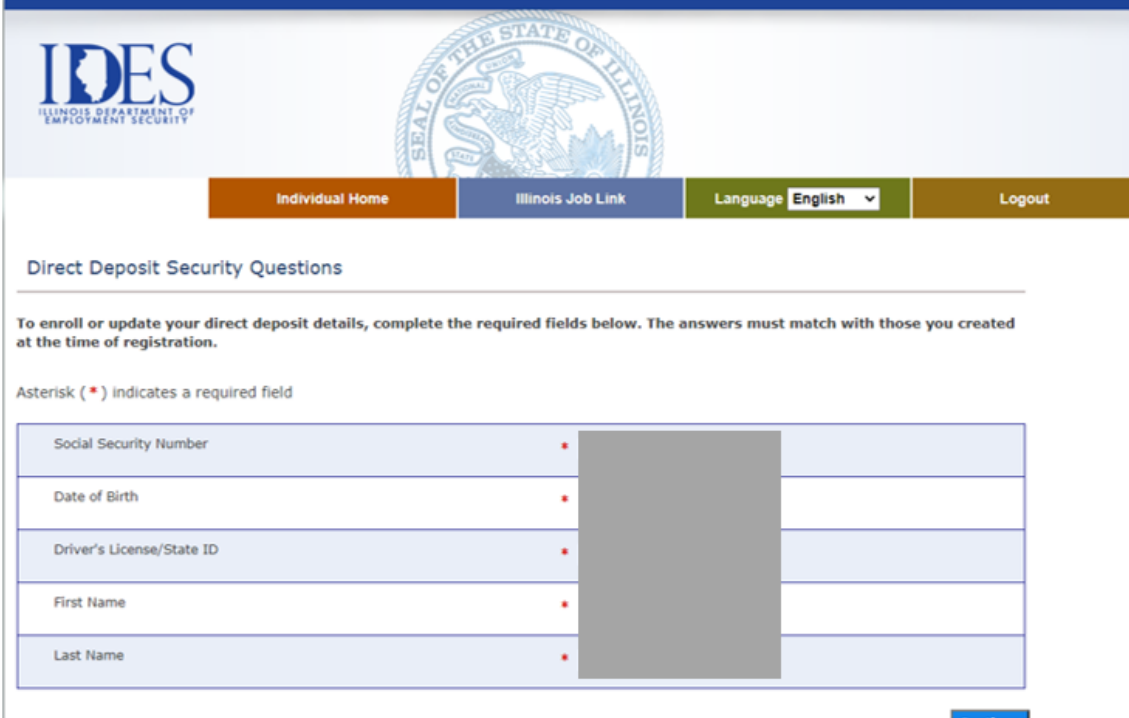

4) Makikita mo ang Enroll in Direct Deposit/Edit My Direct Deposit page. **I-click muli ang CONTINUE.**

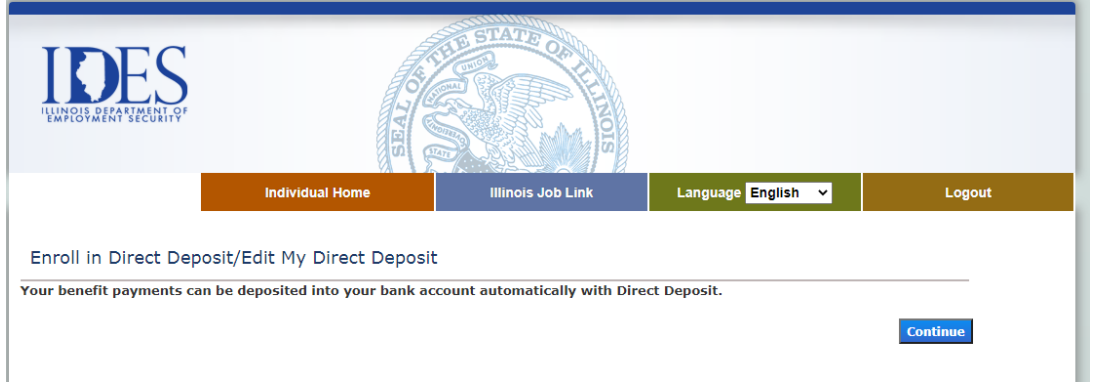

5) Ikaw ay mapupunta sa isang website, Nocheck.com. Piliin ang "Change Payment Method".

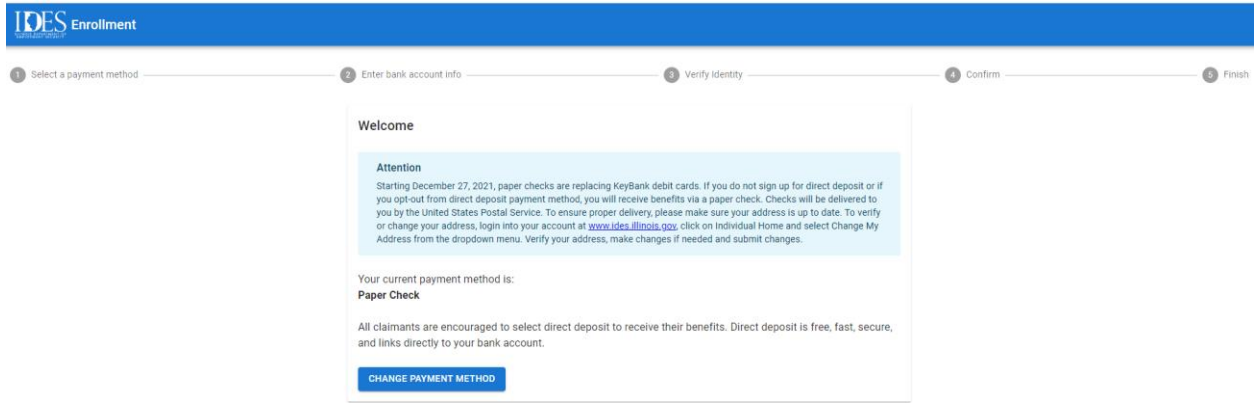

6) Piliin ang dropdown at piliin ang Direct Deposit.

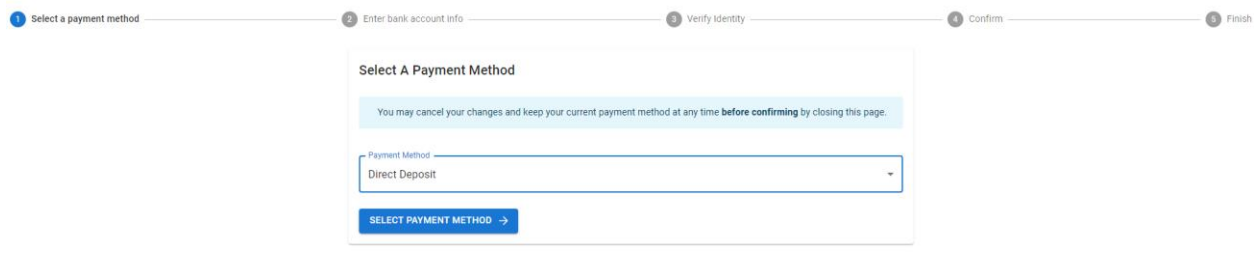

7) Ilagay ang sumusunod na impormasyon. Ang pangalan ng bangko ay awtomatikong mapupunan.

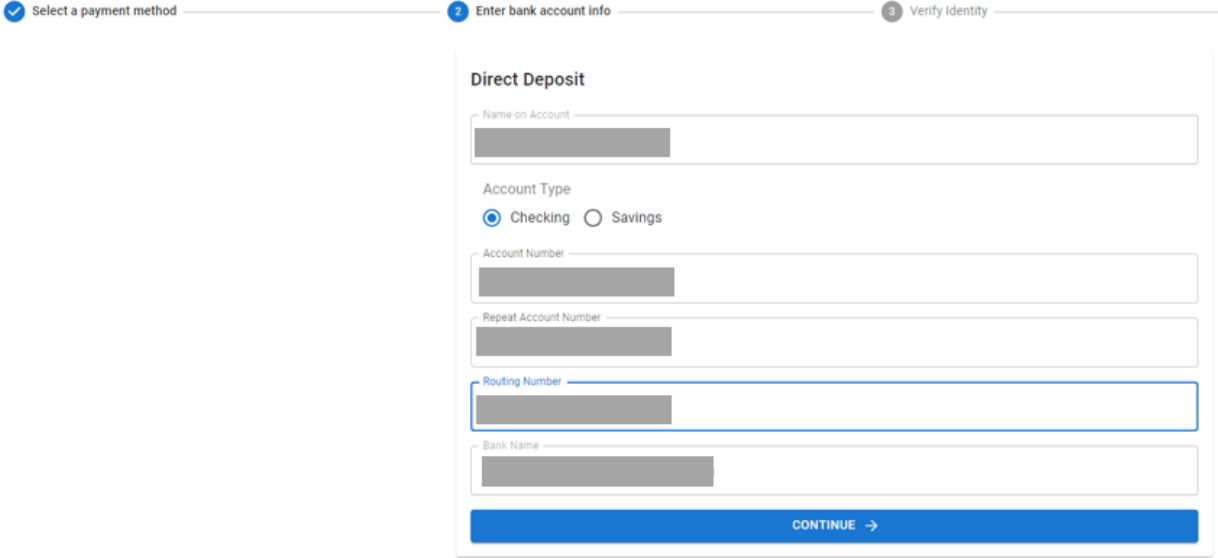

8) I-verify ang iyong pagkakakilanlan sa pamamagitan ng paglalagay ng iyong Driver's License Number o State ID.

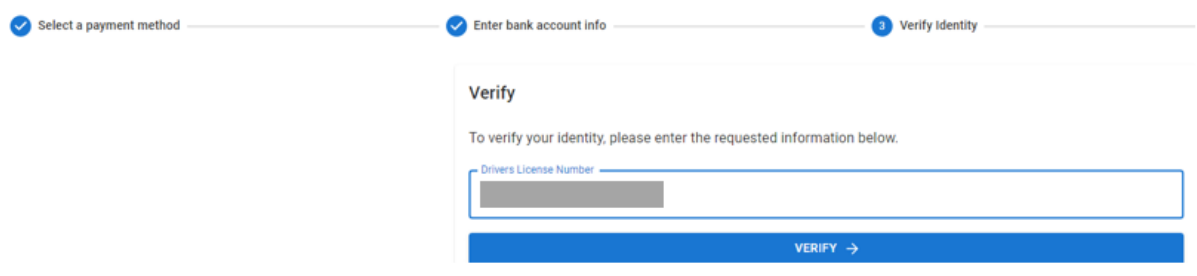

9) Hihilingin sa iyo na suriin at kumpirmahin ang impormasyong inilagay. Kung may mga pagbabago, i-click ang EDIT, kung wala, i-click ang CONFIRM.

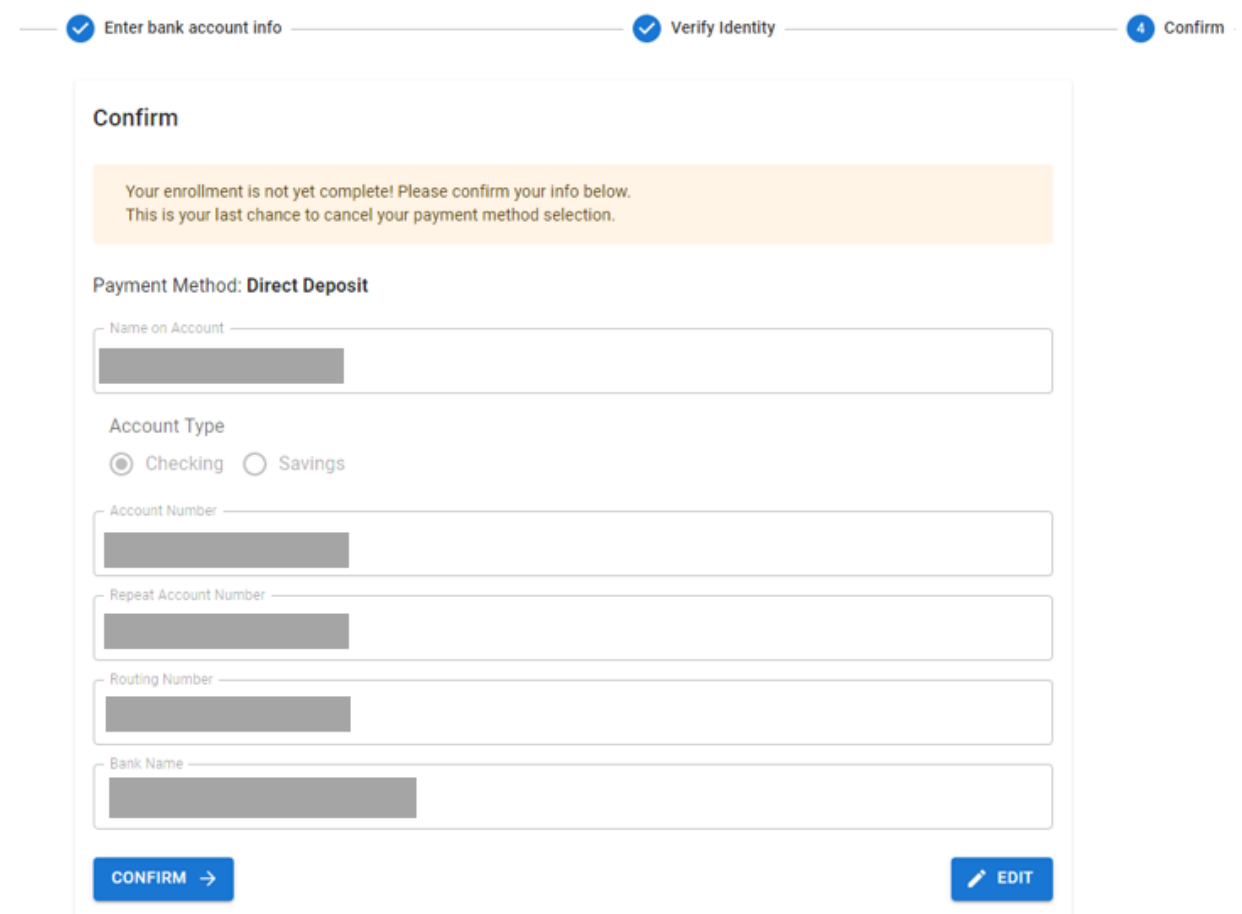

10) Pagkatapos i-click ang "Confirm" sa itaas, matagumpay mong napalitan ang paraan ng pagbabayad mula sa Paper Check sa Direct Deposit.

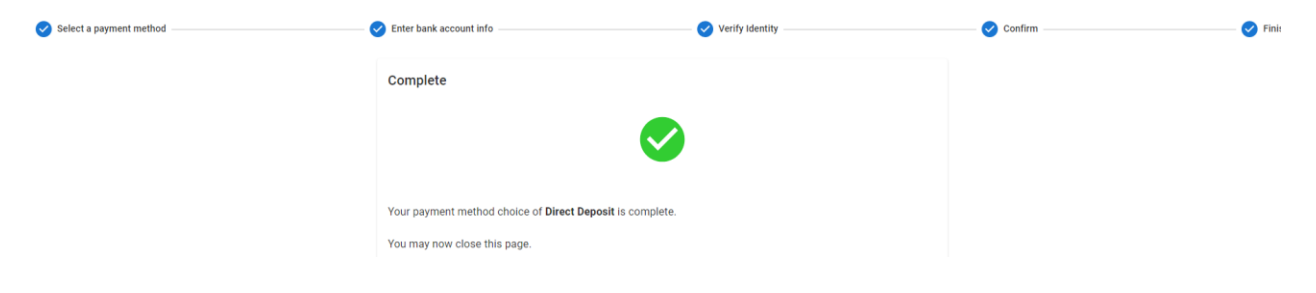